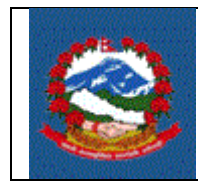

**SOP Number: ITS - R007**

# **TITLE: ITS\_R007–** अग्रिम कर कट्टीका लाग्रि स्थायी लेखा नम्बर दर्ाा**(REGISTRATION FOR WITHHOLDER PAN)**

**Effective Date:** 

Purpose(प्रयोजन): अग्रिम करकट्टी गर्ने र व्यवसायिक स्थायी लेखा नम्बर लिनु नपर्ने निकायका लाग्रि स्थायी लेखा नम्बर दर्ााप्रयियाका लाग्रि।

> यस अन्तर्गत संबैधानिक निकाय, आयोग, अदालत, नेपाल सरकार, प्रदेश सरकार र स्थानीय तहका सबै सरकारी निकाय, सामुदायिक विद्यालय तथा क्याम्पस, विश्वविद्यालय, कुटनीतिक मिसन, विकास साझेदार, दुतावास जस्ता व्यवसायिक स्थायी लेखा नम्बर लिनु नपर्ने अन्य निकायहरु पर्दछन् ।

## **Responsibilities**(जजम्मेवारी**):**

व्यवसायिक स्थायी लेखा नम्बर लिनु नपर्ने माथि उल्लिखित निकायले WPAN दर्ताका लागि आन्तरिक राजस्व विभागले तोकेको कार्यालयमा आवश्यक विवरणहरु सहित निवेदन दिनुपर्दछ । यस्ता निकायले विद्युतीय माध्यमबाट वा आन्तरिक राजस्व विभागले जारी गरेको फाराम भरी आफ्नो पायक पर्ने कार्यालयमा दाखिला गर्न सक्नेछन ।

यस्ता निकायले भरेको विवरण सहि छ वा छैन र पर्याप्त छ वा छैन भनेर सुनिस्चित गर्ने र निकायको माग अनुरुप करदाताको दर्ता प्रक्रिया थाल्ने दायित्व **कर अधिकृतको** हुनेछ ।

### **PROCEDURE (**प्रकृया**):**

# **1.0** दर्ाा प्रयकयाका लाग्रि ग्रनबेदन (**Application for registration**) यो अंश निवेदक(करदाता)ले पुरा गर्नुपर्ने छ ।

- 1.1 व्यवसाययक स्थायी लेखा नम्बर दर्ााका लाग्रि ग्रनवेदन ददन व्यजि वा संस्थाले आन्र्ररक राजस्व यवभािको वेब साइट (Website) **[https://ird.gov.np](https://ird.gov.np/)** प्रयोि गर्नुपर्दछ। त्यसपछि Taxpayer Portal छान्नु पर्दछ ।
- 1.2 **Taxpayer Portal** ग्रलंकमा जक्लक िने । जक्लक िरेपग्रछ **'Tax Payer Portal'** मेनु (Menu)देखा पर्दछ।

1.3 **'+'** संकेर् जक्लक िरेर **Registration for (PAN, VAT, EXCISE)** मने ु(Menu) खोलनहुोस्।

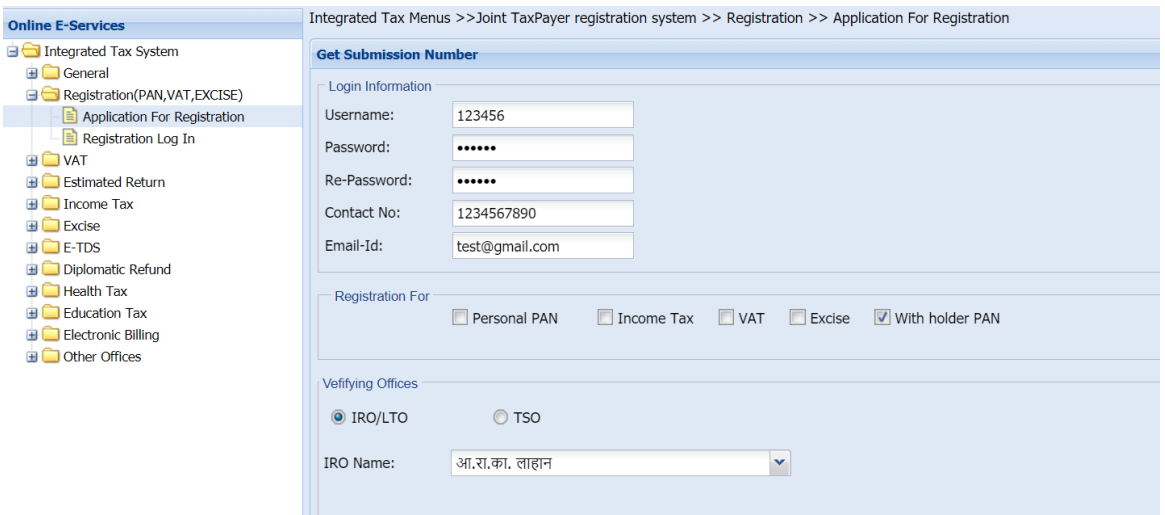

1.4 **Application for Registration** मा जक्लक िरेपग्रछ र्लको जस्िन देखा पदाछ।

- 1.5 स्थायी लेखा नम्बरका लाग्रि ग्रनवेदन ददन सजममसन(Submission) नम्बर ग्रलन जरुरी हन्छ । सब्मिसन नम्बर लिन माथि स्किनमा देखिएको फाराम भर्नु पर्दछ । तलको विवरणहरु माथि देखाईएको स्किनमा भनुहोस् ।
	- 1. **Username** Username (प्रयोिकर्ााको नाम) संवेदनशील (case sensitive) हन्छ । यदि निवेदनमा विवरणहरु आंसिक रुपमा भरिएको छ र पछि ग्रनवेदन फेरी खोलन परेको अवस्थामा, प्रयोिकर्ााको नाम (Username) अनिवार्य हुन्छ। त्यसैले सब्मिसन(Submission) फाराम भर्दा प्रयोग गरेको प्रयोगकर्ताको नाम (Username) सुरक्षित रुपमा लेखेर राख्नु पर्दछ ।
	- 2. **Password** पासवर्ा (Password) संवेदनशील (case sensitive) हनुे भएकाले ध्यानपूर्वक प्रविष्ट गर्नु पर्दछ । पहिले सुरक्षित गरेको निवेदन भविष्यमा खोल्नका लागि पासवर्ड (Password) चाहिन्छ। त्यसैले सब्मिसन (Submission) नं. लिंदा प्रयोग गरेको पासवर्ड (Password) सम्झनु पर्दछ ।
	- 3. **Re-Password** –पहिला प्रयोग गरेको पासवर्ड ठिक छ वा छैन भनेर सुनिश्चित गर्नका लागि पासवर्ड पुन:टाइप गर्नु पर्दछ ।
	- 4. **Contact No.** सम्पर्क मोबाइल नं. टाइप गर्नुहोस् ।
	- 5. Email ID आफूले सधैं प्रयोग गर्ने इमेल टाइप गर्नुहोस् ।
- 6. दर्ााका लाग्रि व्यवसाययक स्थायी लेखा नम्बर दर्ााका लाग्रि **Income Tax** छान्नहोस्।
- 7. निवेदन दर्ता गर्ने कार्यालय छान्नुहोस् । *(निवेदकले अन्तरिक राजस्व कार्यालय (*IRO*)* वा करदार्ा सेवा कायाालय *(*TSO*)* कुनैएकमा ग्रनवेदन दर्ाािनासयकनेछ।*)*
- 8. कुन कार्यालयमा निवेदन दर्ता गर्ने हो त्यो सूचीबाट छान्नुहोस् ।
- 9. त्यसपग्रछ पछु ारमा दायहनेकुनामा रहेको **'OK'** बटन जक्लक िनहाुोस्। त्यसपग्रछ तलको स्किन देखा पर्दछ ।

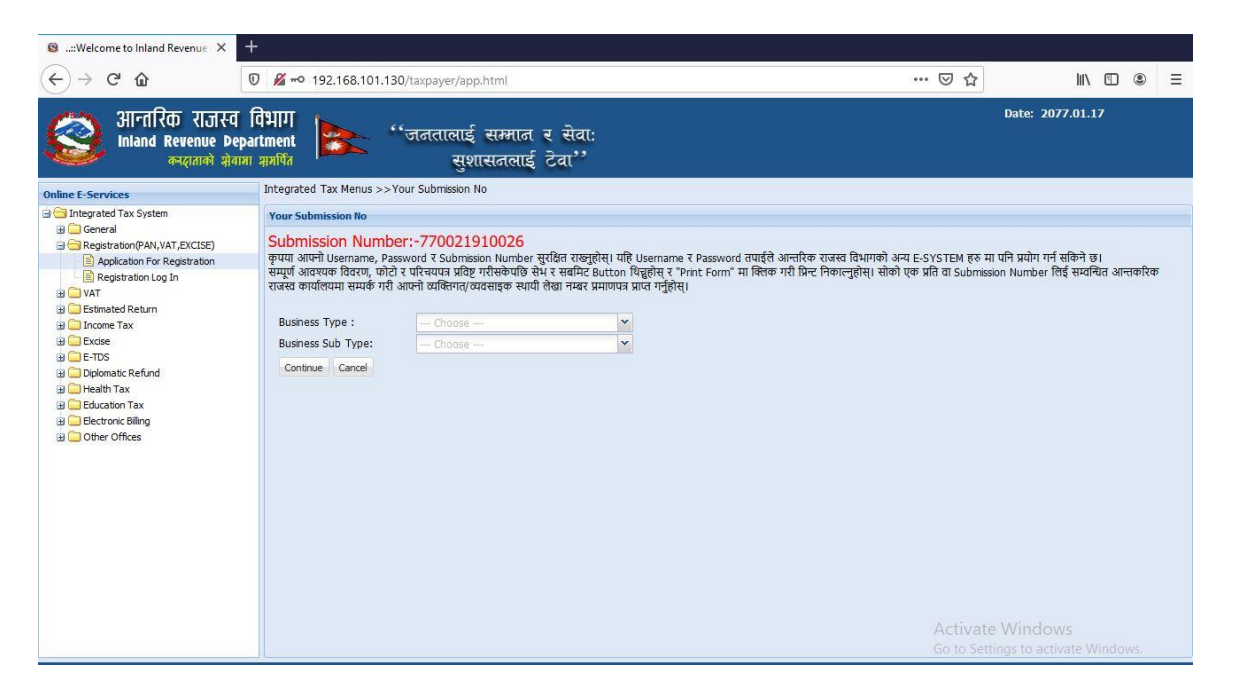

तलको विवरणहरु फाराममा भर्नुहोस् ।

- 10. सूचीबाट निकायको प्रकार छान्नुहोस् । यसमा "TDS" छनौट गर्नुपर्दछ ।
- 11. सूचीबाट निकायको उप-प्रकार छान्नुहोस् । निकायको उप-प्रकारको सुचीमा रहेका **'Government Organization', 'Development Partner', 'Diplomatic Mission', 'Embassy'**, **'Court'**, **'School/College/University'** र **'Others'** बाट छान्नुहोस् । प्रदेश सरकार र स्थानीय र्हका कायाला य र्था ग्रनकायले **'Government Organization'** छनौट िने, यसमा नपरेका अन्य ग्रनकायले **'Others'** छनौट गर्नुहोस् ।
- 12. Continue क्लिक गर्नुहोस् । त्यसपछि तलको स्किन देखापर्दछ ।

## क) सरकारी ग्रनकाय

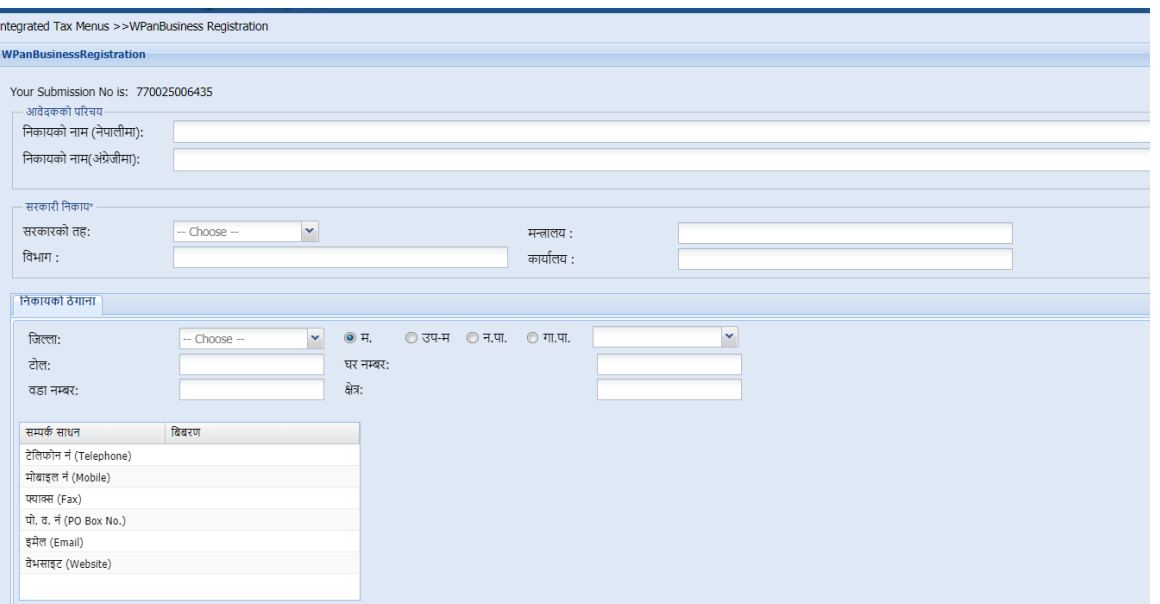

- संस्था/ निकायको नाम नेपालीमा र अंग्रेजीमा भर्नुहोस् ।
- सरकारी ग्रनकाय भए संघ, प्रदेश वा स्थानीय र्ह कुन स्र्रको कायाालय हो छनौट गर्नुहोस् ।
- मन्त्रालय, विभाग र कार्यालयको नाम उल्लेख गर्नुहोस् ।

## ख) कुटनीग्रर्क ग्रमसन

- कुटनीतिक मिसनको नाम नेपालीमा र अंग्रेजीमा भर्नुहोस् ।
- कुटनीग्रर्क ग्रमसनको प्रकार छान्नुहोस्।

## ग) विकास साझेदार

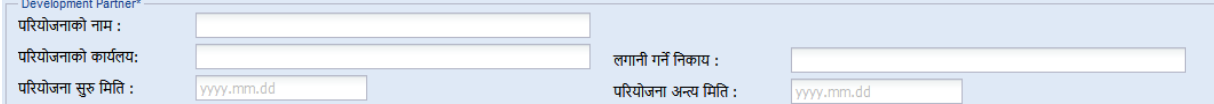

- पररयोजनाको नाम भनहाुोस्।
- पररयोजनाको कायाालय भनहाुोस्।
- लगानी गर्ने निकाए भ<u>र्न</u>ुहोस् ।
- सरुु ग्रमग्रर् अजन्र्म ग्रमग्रर् भनहाुोस्।

### घ) **दूतावास**

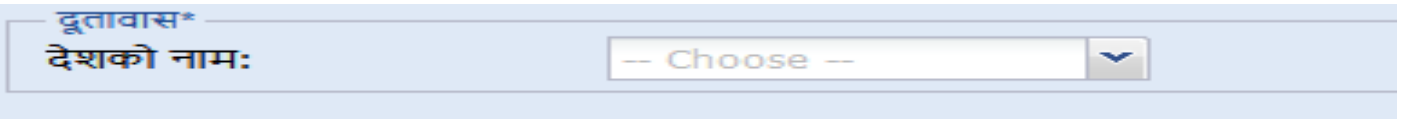

• दूर्ावासको देशको नाम छान्नुहोस्

### ङ) **अदालत**

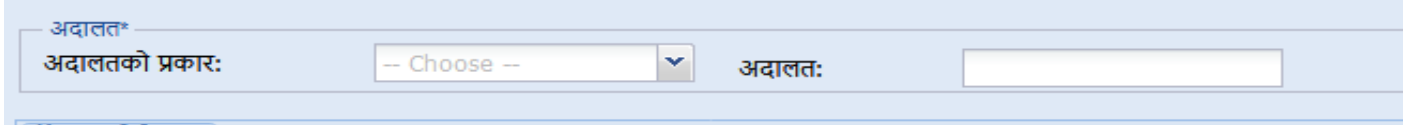

- अदालर्को प्रकार छान्नुहोस्।
- अदालर्को नाम लेख्नहुोस्.

#### 13. ठे गाना

– जिल्ला र पालिका छनौट गरी अन्य विवरण भर्नुहोस् ।

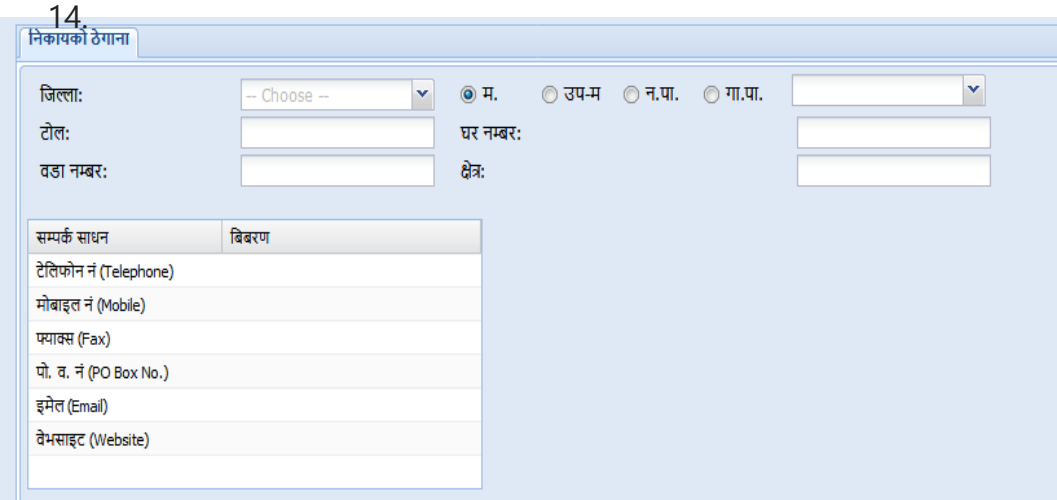

# बैंक खाता सम्बन्धी विवरण (अनिवार्य नरहेको)

संस्था/निकायले बैंक, बैंकको शाखा र खाता नम्बर भर्न सक्नेछन् ।

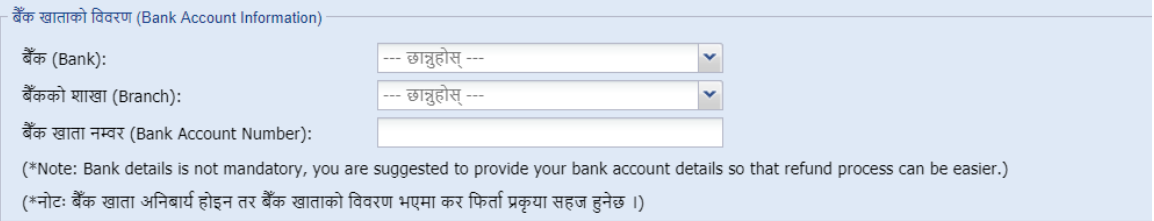

संस्था/निकायले विवरण पूर्ण रुपमा नभरेको अवस्थामा Save गरेर राख्न सक्नेछन्। पूर्ण यववरण भररसकेपग्रछ Submit िनपाुनेछ । यववरणहरु **Save** िनाका लाग्रि **'Save'** बटन जक्लक िनहाुोस् ।**'Submit'** िनाका लाग्रि **'Submit'** बटन जक्लक िनहाुोस् । "Print" Button मा क्लिक गरी पुरा निवेदन प्रिन्ट गर्न सकिनेछ।

# **2.0** ग्रनवेदनको प्रमाणीकरण **(Verification of Application)**

2.1 WPAN आवेदन गर्ने संस्था/निकायले दाखिला गरेको सबै निवेदनहरु रुजु गर्ने अग्रधकृर्को **'Submitted List'** मा देखा पदाछ। कर अग्रधकृर्लेग्रनवेदन र संलग्न कागजातहरु रुजु गरिसकेपछि PAN Allocate हुन्छ ।

### **Revision History:**

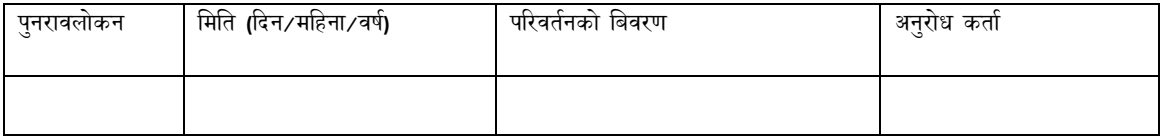